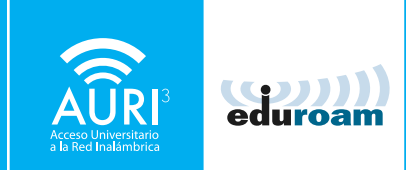

#### AL. Manual de configuración AURI3 + eduroam Windows 8

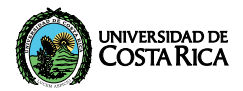

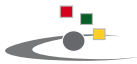

Centro de Informática Universidad de Costa Rica

#### Aclaración:

Los pasos, los nombres de ventanas y el acceso a las opciones pueden variar con respecto a este manual según la versión del sistema operativo.

Se recomienda desinstalar cualquier versión previa de la configuración de AURI 3.

Tenga al día las actualizaciones de cualquiera de las versiones de Microsoft Windows®.

Para utilizar AURI3 o eduroam por favor siga los pasos descritos a continuación:

# $0<sup>1</sup>$

Haga clic sobre el ícono ubicado en la parte inferior derecha de la barra de tareas para abrir las configuraciones de red, donde podrá ver las opciones de redes inalámbricas disponibles.

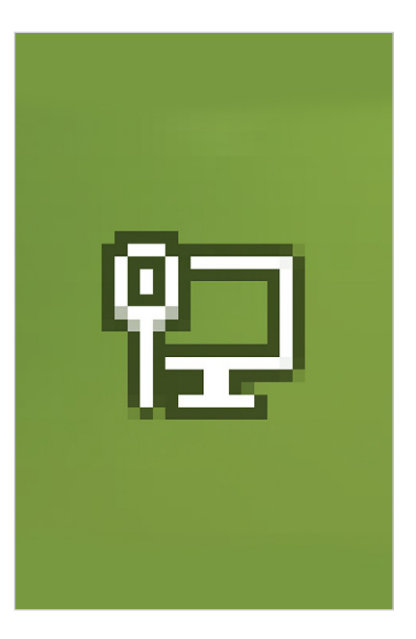

Seleccione la red AURI3-UCR de la lista de redes inalámbricas y presione el botón 'Conectar'.

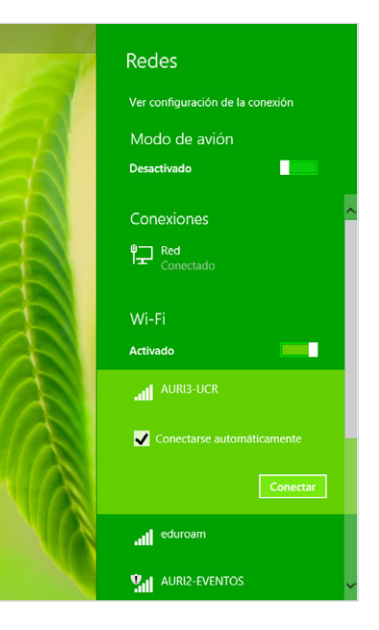

Introduzca su nombre de usuario de manera completa, es decir de la forma:

#### nombre.apellido**@ucr.ac.cr**

Introduzca su contraseña y presione el botón 'Aceptar'.

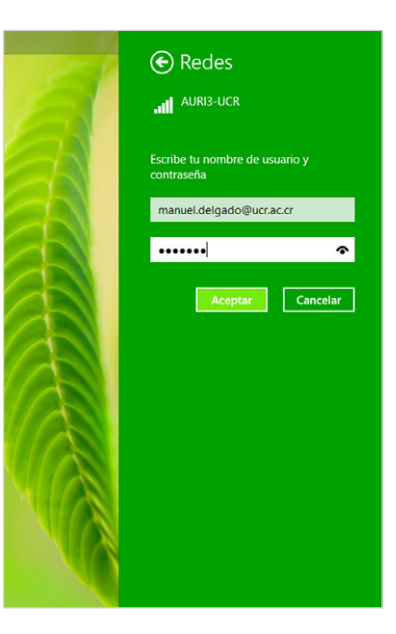

Se mostrará un mensaje de confirmación. Presione 'Conectar'.

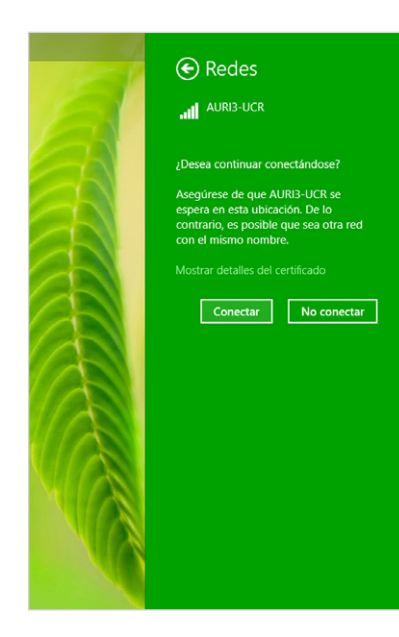

Para configurar la red 'eduroam', asegúrese de seleccionar eduroam en la lista de redes disponibles y repita los pasos del 1 al 4 indicados en este manual.

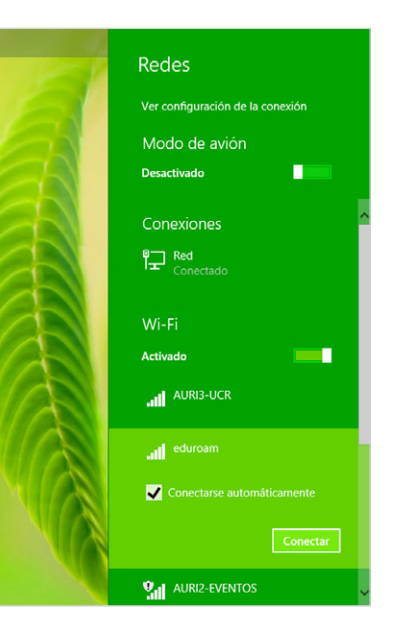

#### ¡Felicidades! Su sistema se encuentra listo para conectarse a través de AURI3 o eduroam

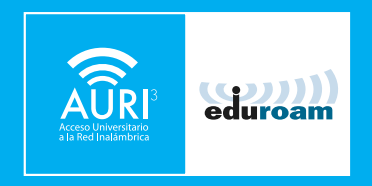

Si tiene algún inconveniente con la instalación o conexión puede llamar al 2511-5000, escribir al correo ci5000@ucr.ac.cr o presentarse en la ventanilla de atención de usuarios en el primer piso del Centro de Informática.

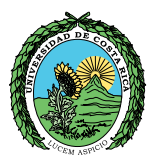

### UNIVERSIDAD DE<br>COSTA RICA

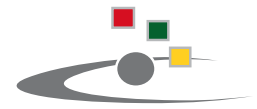

Centro de Informática **Universidad de Costa Rica** 

Tel.:(506) [2511-1800](25111800) | [www.ci.ucr.ac.cr](http://www.ci.ucr.ac.cr) | [facebook](https://www.facebook.com/ciucr) | [twitter](https://twitter.com/ciucr) © 2015 Universidad de Costa Rica | Centro de Informática